Broadcast Electronics

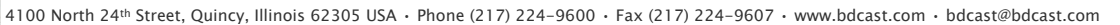

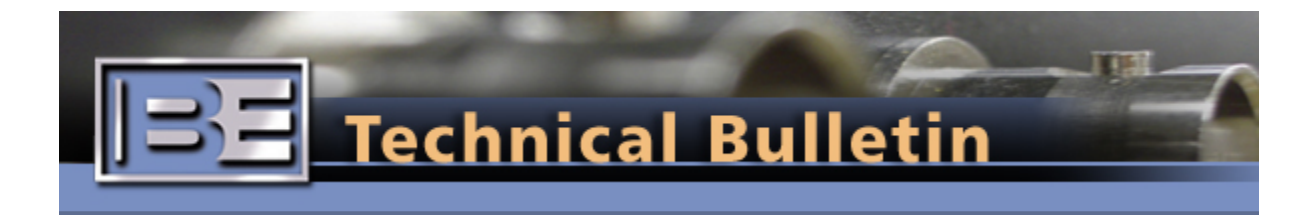

## **BROADCAST ELECTRONICS TECHNICAL SERVICES**

Recipients of this Technical Update receive notices from BE Technical Services on product updates and other information for users of BE equipment.

## **[BE SUPPORT](http://www.bdcast.com/support/rf-technical-services/)**

**Radio Transmitters & RF Products**

Tel: 217.224.9617 r[fservice@bdcast.com](mailto:rfservice@bdcast.com?subject=Software%20Updates%20Available%20for%20ASi%2010,%20FSi%2010,%20and%20XPi%2010%20(w/%20FXi%20Exgine)%20Service%20Bulletin)

## **HD Generators with 4.3.2 OS Software Patch**

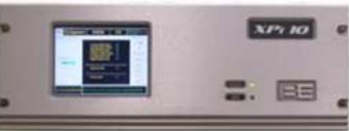

**January 7, 2011**

On January 4th, 2011, Broadcast Electronics started to notify its customers of a potential issue with

software version 4.3.2 for the ASi 10, FSi 10, and XPi 10 HD generators.

BE has received reports from the field that the Graphical User Interface (GUI) ceases to properly function after an upgrade to version 4.3.2. The issues reported have included soft buttons that no longer operate and editable data fields that appear to be blank. In these cases, a reboot of the unit has returned the GUI to normal operating conditions.

It has been diagnosed that this GUI issue pertains to the built-in Audio Monitor that activates after a predefined inactivity period.

If your unit exhibits these issues, a patch / workaround is available, but requires the Audio Monitor to be disabled. BE has prepared a video that illustrates the steps required to disable the Audio Monitor. [Click here to](http://www.bdcast.com/storage/4d275739b0f74_19333.wmv)  [download the video.](http://www.bdcast.com/storage/4d275739b0f74_19333.wmv)

## Patch / Workaround:

In the tx/cfg file area, the guitx.cfg file contains an entry for the audio monitor timeout (audioMonitorStartTime). If this entry is set to 0, the screensaver functionality that displays the Audio Monitor screen will be disabled.

To change the entry to "0" do the following:

- 1. Using the soft keys, choose System; then Command and enter "Password"
- 2. Uncheck Display virtual keyboard
- 3. Select gvim> Select open file icon> Double click on ../ > then Double click on ../ again.
- 4. Select directory cfg/ then select directory tx/ and open the guitx.cfg file.
- 5. Scroll to line entry autoMonitorStartTime, which should read 60. 6. Press the Insert key on the keyboard and change 60 to 0> click on **save**, go to file and exit the program.
- 7. Now the unit will need to be rebooted. Go to system shutdown and do a OS Restart.

Note: The operator should refrain from reactivating the AUDIO MONITOR under the UTILITY menu. If the operator reloads the 4.3.2 software, the Audio Monitor start time will be reset to 60 and must be changed to 0 again.

Thank you for choosing Broadcast Electronics! **[www.bdcast.com](http://www.bdcast.com/)**

Broadcast Electronics. [Legal notices](http://www.bdcast.com/storage/4d1a2b9f5c44d_90495.htm)

©2010 Broadcast Electronics. All rights reserved.

Specifications subject to improvement or change without notice.

Broadcast Electronics and the BE logo are registered trademarks of Broadcast Electronics Inc.

All other trademarks are property of their respective owners.